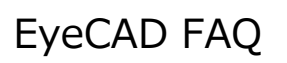

## **FAQ 小上がり畳コーナー**

小上がり畳コーナーの入力手順は以下の通りです。

- ① プラン図で和室を入力
- ② メインメニューから「高さ設定」を開く
- ③ 「一覧表示」モードを選択する
- ④ 高さを変更する部屋(和室)を指定する
- ⑤ 「床高」「天井高」の数値を変更する
- ⑥ 部屋の境界に腰壁を入力する
- ⑦ ⑥で入力した腰壁の高さを「0」にする

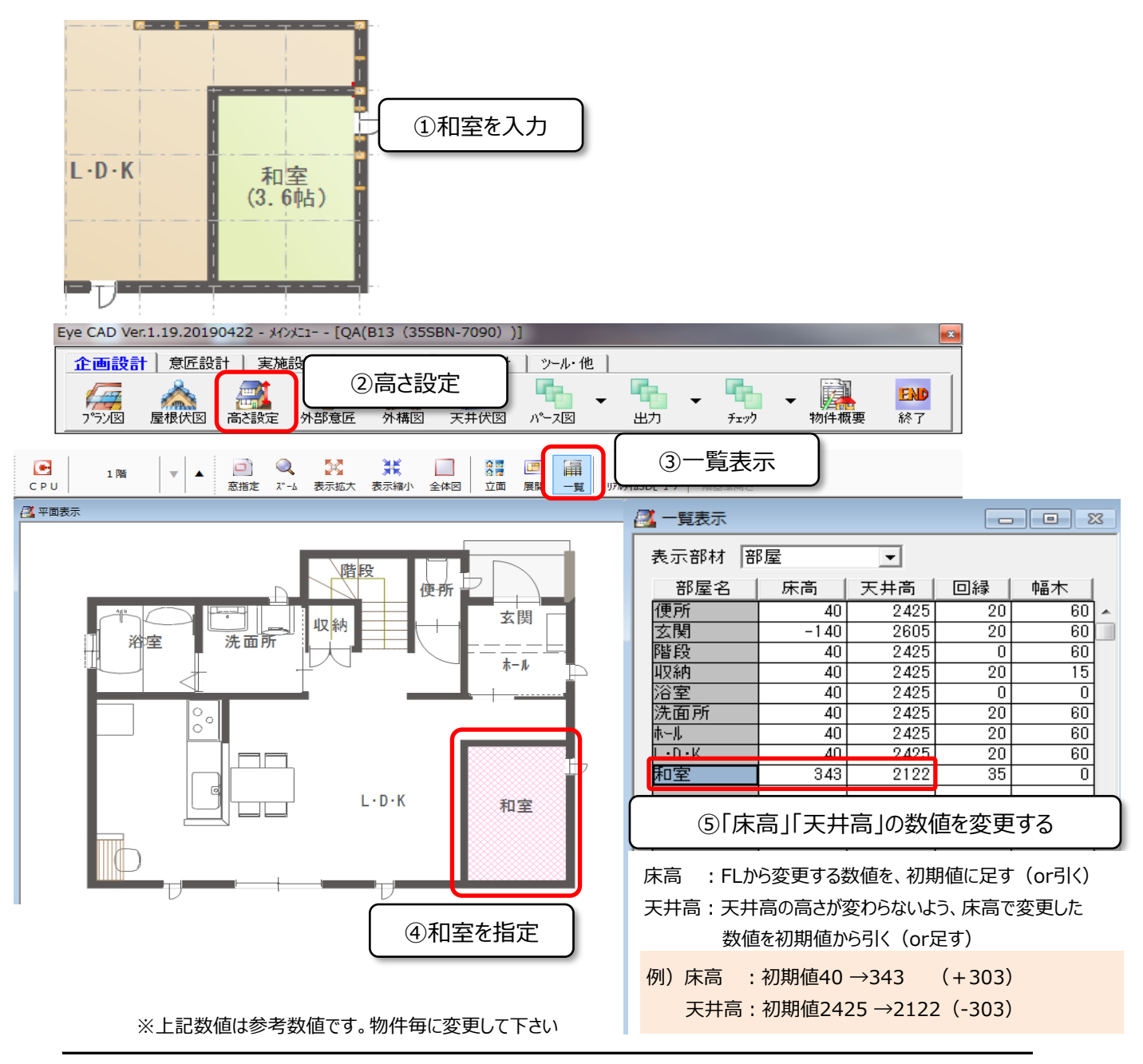

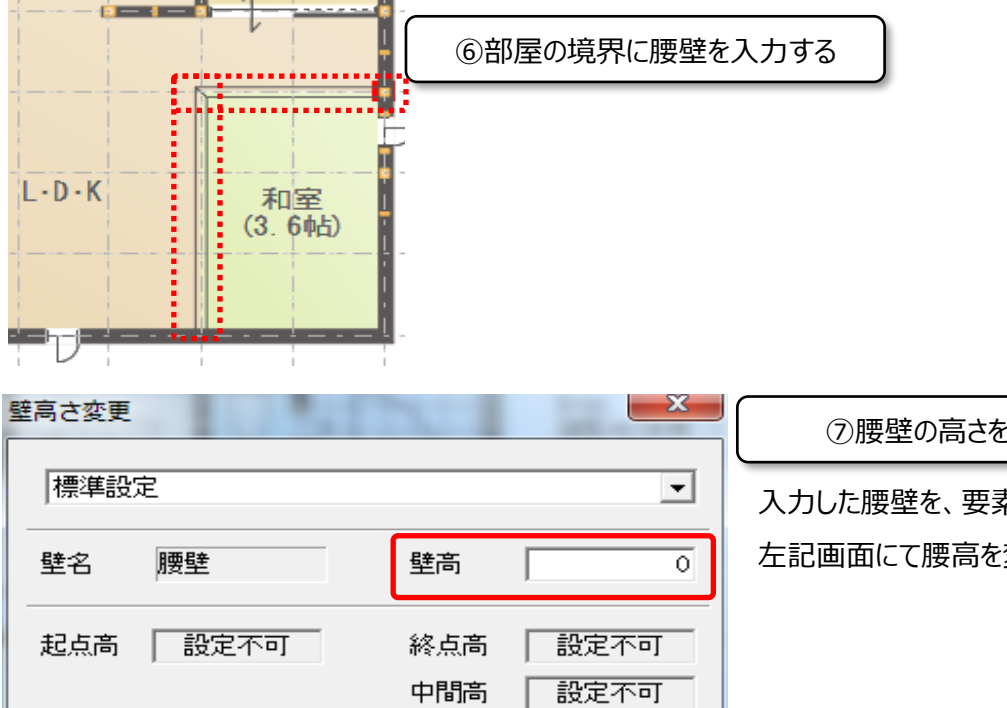

⑦腰壁の高さを「0」にする

入力した腰壁を、要素選択でWクリックすると 左記画面にて腰高を変更することが出来ます

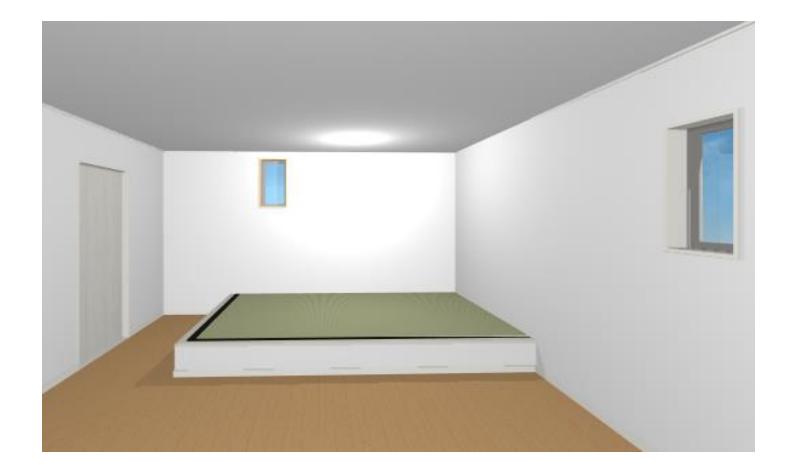

キャンセル

へルプ(日)

 $\overline{\mathsf{OK}}$ 

## **FAQ-小上がり畳コーナー は以上です**